# **HANDBUCH**

# **OPC120P-F201-B17 Integration in SIMATIC STEP 7**

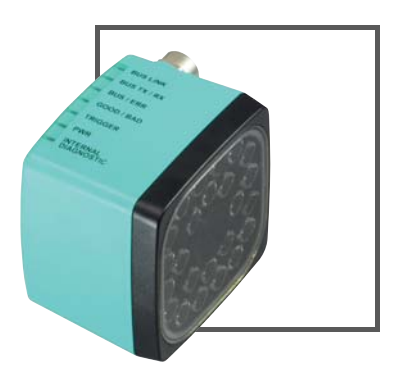

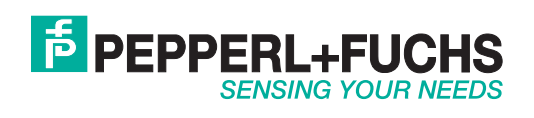

Es gelten die Allgemeinen Lieferbedingungen für Erzeugnisse und Leistungen der Elektroindustrie, herausgegeben vom Zentralverband Elektroindustrie (ZVEI) e.V. in ihrer neusten Fassung sowie die Ergänzungsklausel: "Erweiterter Eigentumsvorbehalt".

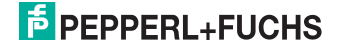

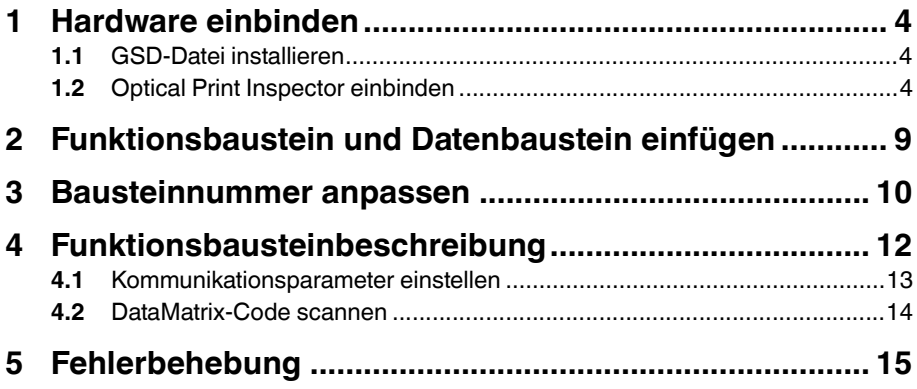

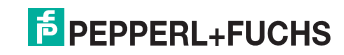

# 1 Hardware einbinden

<span id="page-3-1"></span><span id="page-3-0"></span>Dieser Abschnitt erklärt, wie Sie den Optical Print Inspector über PROFINET einbinden. Die Einbindung ist an einem Beispiel dargestellt.

# 1.1 GSD-Datei installieren

Sie finden die aktuelle GSD-Datei auf unserer Homepage http://www.pepperlfuchs.com.

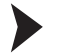

# GSD-Datei installieren

- 1. Schließen Sie alle Hardwarekonfigurationsprojekte, bevor Sie eine GSD-Datei installieren.
- <span id="page-3-2"></span>2. Um die GSD-Datei zu installieren, wählen Sie **Extras > GSD-Dateien installieren** in der Hardwarekonfiguration.

1.2 Optical Print Inspector einbinden

Optical Print Inspector einbinden

1. Um einen Optical Print Inspector in Ihr PROFINET einzubinden, klicken Sie doppelt auf die PN-IO-Einheit im Rack.

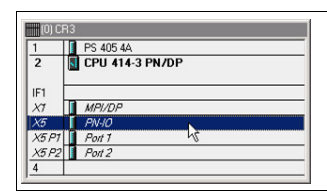

Abbildung 1.1 Bestücktes Rack

Das Eigenschaften-Fenster öffnet sich.

- 2. Klicken Sie auf **Eigenschaften**.
- 3. Um ein neues Ethernet-Subnetz anzulegen, klicken Sie auf **Neu**.
- 4. Um das Ethernet-Subnetz in die Hardwarekonfiguration einzufügen, klicken Sie mit der rechten Maustaste auf die PN-IO-Einheit und wählen Sie **PROFINET-IO-System einfügen**.

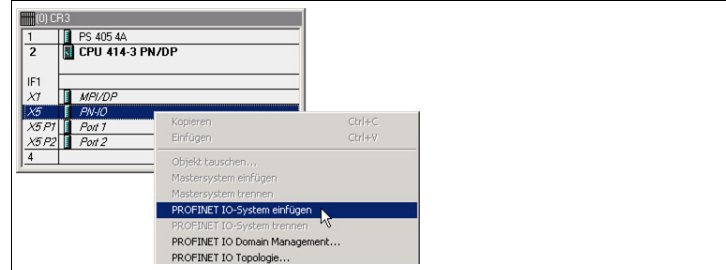

Abbildung 1.2 PROFINET-IO-System einfügen

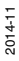

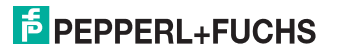

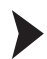

 Nun steht Ihnen ein PROFINET-IO-System zur Verfügung, an das Sie neue Teilnehmer anschließen können.

5. Ziehen Sie das PROFINET-Modul des Optical Print Inspectors aus dem Katalog in das Anschlussfenster und knüpfen Sie es an das PROFINET-IO-System an.

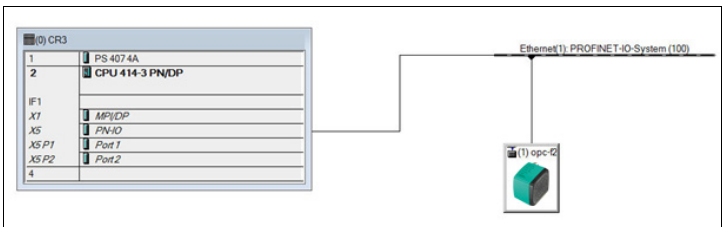

Abbildung 1.3 PROFINET-Topologie

6. Um dem Optical Print Inspector das eben eingefügte PROFINET-Modul zuzuordnen, wählen Sie in der Menüleiste **Zielsystem > Ethernet > Ethernet-Teilnehmer bearbeiten**. Klicken Sie in dem sich öffnenden Fenster auf **Durchsuchen**.

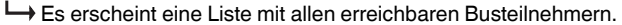

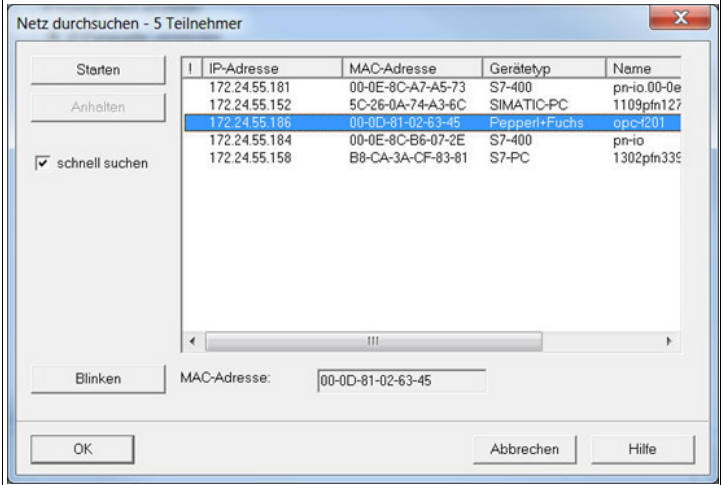

Abbildung 1.4 PROFINET durchsuchen

- 7. Wählen Sie den Optical Print Inspector aus der Liste (in diesem Beispiel **opcf201**). Um ein Gerät leichter identifizieren zu können, klicken Sie auf **Blinken**. Hierdurch beginnt die GOOD/BAD-LED des Optical Print Inspector zu blinken.
- 8. Klicken Sie auf **OK**.

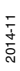

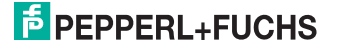

9. Aktivieren Sie die Option **IP-Parameter verwenden** im Fenster **Ethernet-Teilnehmer bearbeiten**.

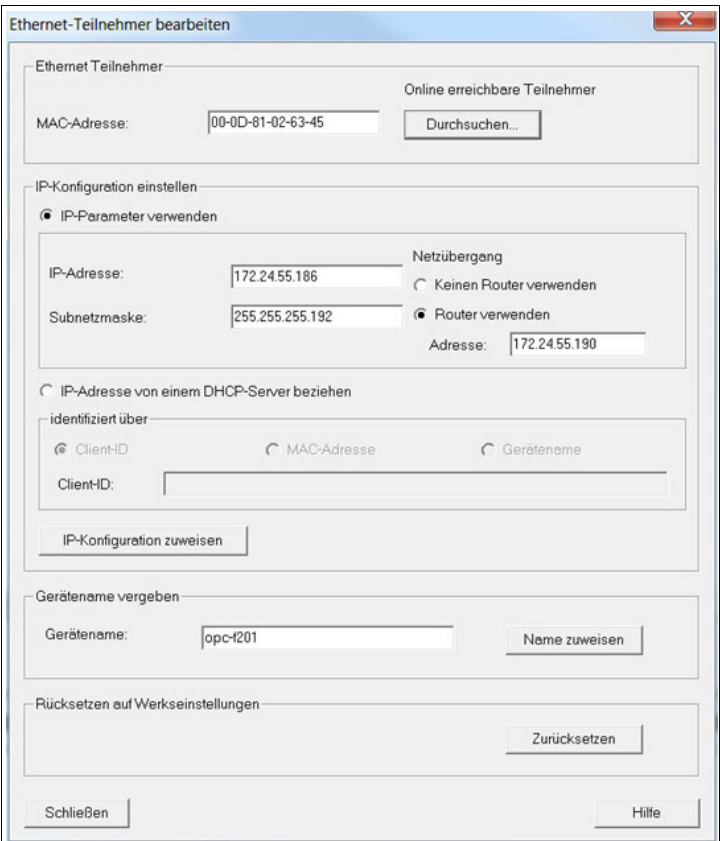

Abbildung 1.5 Ethernet-Teilnehmer bearbeiten

- 10. Falls im Bereich **Gerätename vergeben** der Gerätename des Teilnehmers aus der zuvor geöffneten Liste steht (in diesem Beispiel **opc-f201**), klicken Sie auf **Name zuweisen**.
- 11. Klicken Sie auf **Schließen**.
- 12. Klicken Sie im Anschlussfenster doppelt auf das PROFINET-Modul und überprüfen Sie, ob der Gerätename erfolgreich übernommen wurde. Falls der Gerätename nicht übernommen wurde, tragen Sie den Gerätenamen in das Feld **Gerätename** ein.

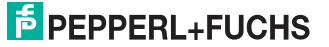

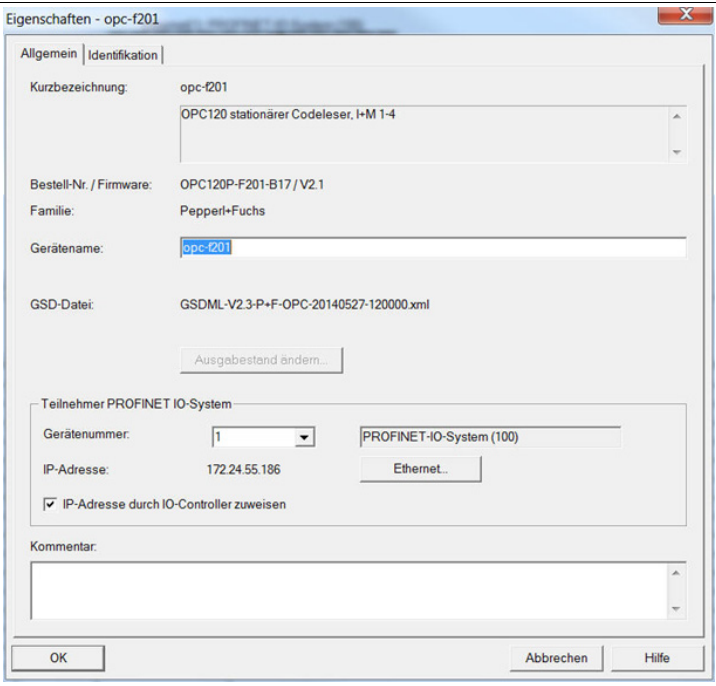

Abbildung 1.6 Eigenschaften PROFINET-Modul

- 13. Klicken Sie auf **OK**.
- 14. Um Adressbereiche für Ein- und Ausgaben zuzuweisen, fügen Sie dem Optical Print Inspector folgende Module aus dem Katalog hinzu:
	- Ergebniszähler: Gut-Ergebnisse
	- Ergebniszähler: Schlecht-Ergebnisse
	- Lesequalität
	- Grauwert
	- Software-Trigger
	- Ergebnis 64 Byte

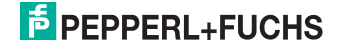

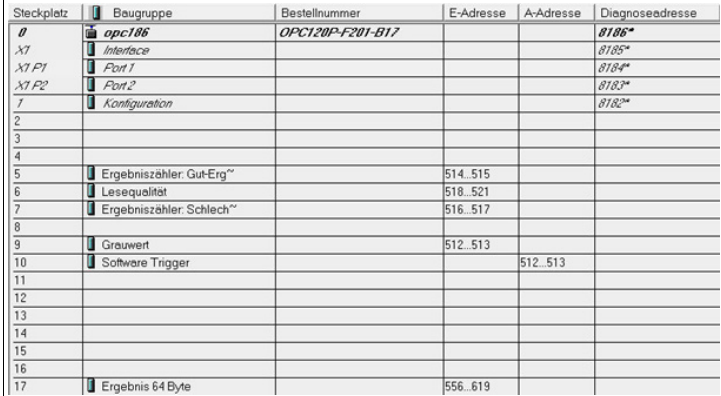

Abbildung 1.7 PROFINET-Konfigurationstabelle

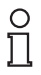

## *Hinweis!*

Verwenden Sie ausschließlich das Modul **Ergebnis 64 Byte**.

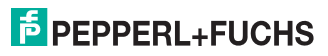

# 2 Funktionsbaustein und Datenbaustein einfügen

<span id="page-8-0"></span>Funktionsbaustein und Datenbaustein einfügen

- 1. Entpacken Sie die ZIP-Datei.
- 2. Markieren Sie im Bausteinordner den Funktionsbaustein **OPC120P-F201**, den zugehörigen Instanzdatenbaustein **iDB\_OPC120P-F201** sowie den UDT **I/O-Address OPC\_Modules**. Klicken Sie mit der rechten Maustaste auf die markierten Einträge und wählen Sie **Kopieren**.
- 3. Klicken Sie mit der rechten Maustaste in das Zielprojekt und wählen Sie **Einfügen**.

 $\frac{0}{\prod}$ 

*Hinweis!*

Falls die Bausteine wegen eines Konflikts in der Nummerierung nicht eingefügt werden können, passen Sie die Nummer der Funktionsbausteine und Datenbausteine an. Siehe Kapitel [3](#page-9-0)

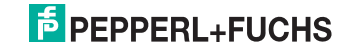

# 3 Bausteinnummer anpassen

<span id="page-9-0"></span>Falls Sie dem Funktionsbaustein und Datenbaustein eine neue Nummer zuweisen möchten, befolgen Sie die Anweisungen in diesem Kapitel.

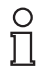

## *Hinweis!*

Erstellen Sie eine Sicherungskopie Ihres Projektes, um eine unerwünschte Änderung der absoluten Adresse durch geänderte Symbole ggf. rückgängig machen zu können.

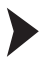

## Bausteinnummer anpassen

Bevor Sie mit der Anpassung der Bausteinnummer beginnen, schließen Sie alle geöffneten Bausteine.

- 1. Klicken Sie mit der rechten Maustaste auf den Bausteinordner.
- 2. Der Codereader-Funktionsbaustein greift intern symbolisch auf die Befehlsdatensätze des Datenbausteins zu. Um die symbolischen Zuweisungen nicht zu verändern, wählen Sie die Kombination **Empfohlen für symbolische Programmierung**/**Symbol hat Vorrang** auf der Registerkarte **Operandenvorrang**.

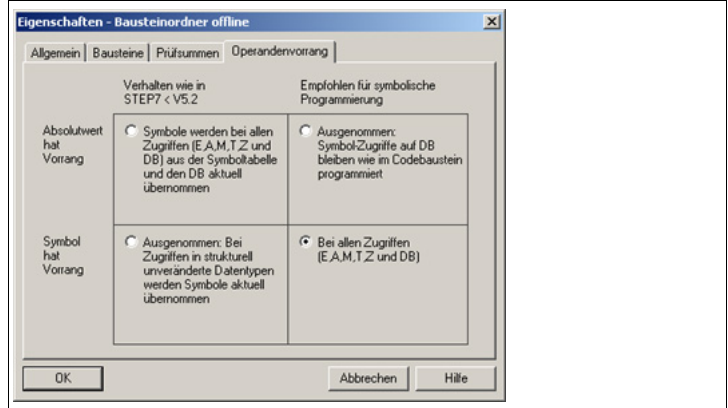

Abbildung 3.1 Operandenvorrang einstellen

- 3. Klicken Sie auf **OK**.
- 4. Um die Nummer eines Bausteins zu ändern, klicken Sie mit der rechten Maustaste auf **DB/FB** und wählen Sie **Umbennen**.
- 5. Um die symbolische Zuweisung zu dem umbenannten Baustein wieder herzustellen, öffnen Sie die Symboltabelle.

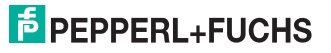

6. Weisen Sie dem Funktionsbaustein-Symbol und dem Datenbaustein-Symbol die neue Nummer zu, so dass die Werte in den Zeilen **Adresse** und **Datentyp** übernommen werden.

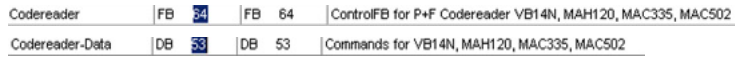

- 7. Speichern Sie die Symboltabelle.
- 8. Um den Bausteinordner zu aktualisieren, drücken Sie die Taste **F5**. Die Symbole sind den Bausteinen jetzt auch dort zugewiesen.
- 9. Öffnen Sie den umbenannten Funktionsbaustein.

 Es erscheint die folgende Meldung. Diese Meldung weist Sie darauf hin, dass eine Änderung von absoluten Adressen durch symbolische Zuordnungen stattgefunden hat.

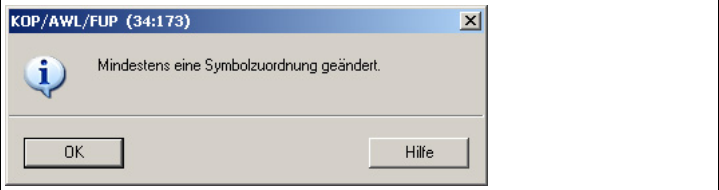

Abbildung 3.2 Symbolzuordnung geändert

- 10. Speichern und schließen Sie den Funktionsbaustein.
- 11. Klicken Sie mit der rechten Maustaste auf den Bausteinordner.
- 12. Setzen Sie die Einstellungen auf der Registerkarte **Operandenvorrang** auf den ursprünglichen Wert zurück.
- 13. Klicken Sie auf **OK**.

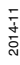

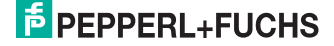

# 4 Funktionsbausteinbeschreibung

<span id="page-11-0"></span>Der Aufruf des Funktionsbausteins **OPC120P-F201-B17** und des zugehörigen Instanzdatenbausteins erfolgt durch:

CALL OPC120P-F201-B17, iDB\_OPC120P-F201 (symbolische Darstellung)

Dieser Baustein liest einen DataMatrix-Code ein und speichert ihn in seinem Instanzdatenbaustein ab. Die Parametrierung der E/A-Adressen, der einzelnen Kommunikationsmodule, erfolgt über den anwenderdefinierten Datentyp (UDT) und wird anschließend als Eingangsvariable an den Funktionsbaustein übergeben.

Das folgende Bild zeigt den Aufruf des Funktionsbausteins und die zu parametrierenden Variablen.

```
Scanner 1
CALL "OPC120P-F201", "iDB OPC120P-F201"
                := "Start"Start
 IO Module Address: = "MyUDT". IO1
                :="Busy"
Busy
                := "Done"Done
               :="GoodRead"<br>:="BadRead"
GoodRead
BadRead
                :="GoodReads"
GoodReads
                :="BadReads"
BadReads
                 :="Error"
 Error
                :="ErrorStatus"
ErrorStatus
```
Abbildung 4.1 Aufruf des Funktionsbausteins

| Lii 77. wayu iya vu iuwici i |             |              |                                               |  |
|------------------------------|-------------|--------------|-----------------------------------------------|--|
| Name                         | Datentyp    | Input/Output | Beschreibung                                  |  |
| Start                        | <b>BOOL</b> | Input        | Startet einen Lesebefehl (positive<br>Flanke) |  |
| IO_Module_Address            | <b>UDT</b>  | Input        | E/A-Adressen der<br>Kommunikationsmodule      |  |
| Busy                         | <b>BOOL</b> | Output       | Befehl wird bearbeitet                        |  |
| Done                         | <b>BOOL</b> | Output       | Befehl beendet                                |  |
| GoodRead                     | <b>BOOL</b> | Output       | Neue Daten vorhanden                          |  |
| BadRead                      | <b>BOOL</b> | Output       | Keine Daten gelesen                           |  |
| GoodReads                    | <b>WORD</b> | Output       | Zählerwert: erfolgreiche Lesungen             |  |
| <b>BadReads</b>              | <b>WORD</b> | Output       | Zählerwert: fehlgeschlagene<br>Lesungen       |  |
| Error                        | <b>BOOL</b> | Output       | Fehler während Bearbeitung<br>aufgetreten     |  |
| ErrorStatus                  | WORD        | Output       | Statuswert: $0 = OK$ , $-1 = Timeout$         |  |
|                              |             |              |                                               |  |

### **Ein-/Ausgangsvariablen**

<span id="page-12-0"></span>*Hinweis!*

# 4.1 Kommunikationsparameter einstellen

Nur die im Beispiel verwendeten Module werden vom Funktionsbaustein **OPC120P-F201-B17** zur Verarbeitung benötigt.

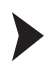

Kommunikationsparameter einstellen

1. Übertragen Sie die in der Hardwarekonfiguration definierten E/A-Adressen der einzelnen Module in die UDT **I/O-Address OPC\_Modules**. Sie müssen lediglich die jeweilige Anfangsadresse eintragen.

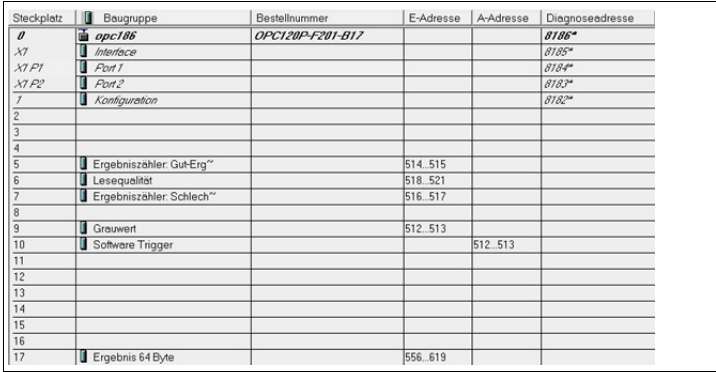

Abbildung 4.2 E/A-Adressen in der Hardwarekonfiguration

2. Deklarieren Sie eine neue Variable (z. B. in einem globalen Datenbaustein) als UDT **I/O-Address OPC\_Modules**, um diese am UDT-Input des Funktionsbausteins übergeben zu können.

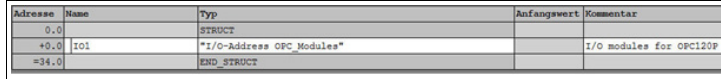

Abbildung 4.3 Variablendeklaration in globalem Datenbaustein

3. Anschließend können Sie die E/A-Adressen an die zuvor erstellte UDT-Variable zuweisen.

|    | // Move address to DB - Scanner 1 |
|----|-----------------------------------|
| L. | 514                               |
|    | "MyUDT".IO1.GoodRead Counter      |
| т. | 518                               |
| т  | "MyUDT".IO1.ReadingQuality        |
| ь  | 516                               |
| Ŧ  | "MyUDT".IO1.BadRead Counter       |
| Ŀ  | 512                               |
| т  | "MyUDT".IO1.GreyScale             |
| L. | 512                               |
| Ŧ  | "MyUDT".IO1.SoftwareTrigger       |
| т. | 556                               |
| т  | "MyUDT".IO1.Result64Byte          |

Abbildung 4.4 Zuweisung der E/A-Adressen an UDT-Variable

# $\overline{5}$  PEPPERL+FUCHS

# 4.2 DataMatrix-Code scannen

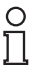

## <span id="page-13-0"></span>*Hinweis!*

Werten Sie **Busy** und **Done** aus, bevor Sie einen neuen Lesebefehl starten.

Zum Starten eines Lesevorgangs muss die Eingangsvariable **Start** getriggert werden. Diese reagiert auf einen positiven Flankenwechsel. **Busy** wechselt anschließend auf HIGH. **Done** und **Error** wechseln auf LOW.

### **GoodRead**

Nach einer erfolgreichen Lesung wechselt **Busy** auf LOW. **Done** und **GoodRead** wechseln auf HIGH. Darüber hinaus zählt der Ausgang **GoodReads** um 1 nach oben.

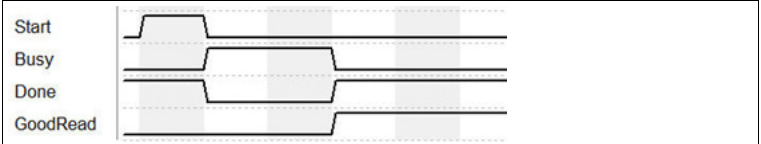

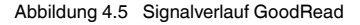

## **BadRead**

Nach einer fehlgeschlagenen Lesung wechselt **Busy** auf LOW. **Done**, **BadRead** und **Error** wechseln auf HIGH. Darüber hinaus zählt der Ausgang **BadReads** um 1 nach oben.

Für eine genaue Fehleranalyse können Sie den Ausgang **ErrorStatus** auswerten.

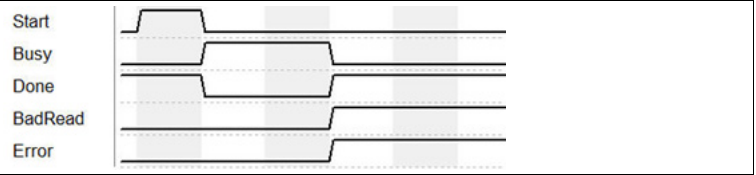

Abbildung 4.6 Signalverlauf BadRead

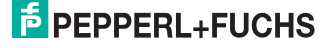

# 5 Fehlerbehebung

<span id="page-14-0"></span>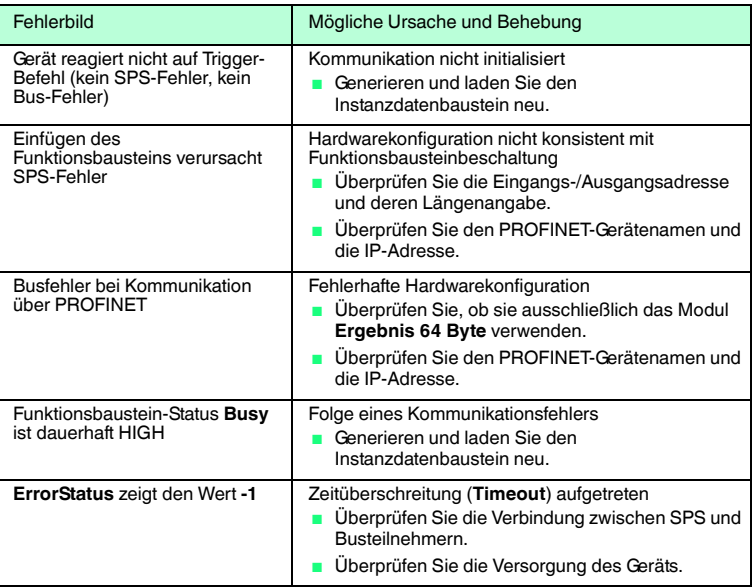

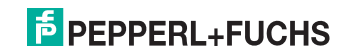

# **FABRIKAUTOMATION – SENSING YOUR NEEDS**

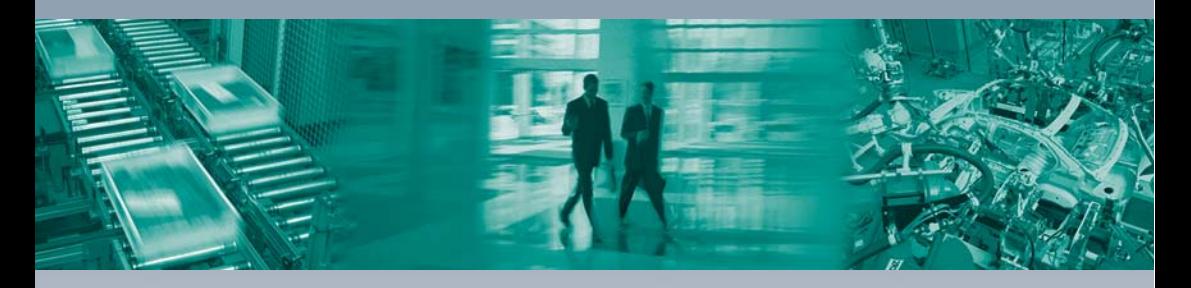

### **Zentrale weltweit**

Pepperl+Fuchs GmbH 68307 Mannheim · Deutschland Tel. +49 621 776-0 E-Mail: info@de.pepperl-fuchs.com

## **Zentrale USA**

Pepperl+Fuchs Inc. Twinsburg, Ohio 44087 · USA Tel. +1 330 4253555 E-Mail: sales@us.pepperl-fuchs.com

### **Zentrale Asien**

Pepperl+Fuchs Pte Ltd. Singapur 139942 Tel. +65 67799091 E-Mail: sales@sg.pepperl-fuchs.com

# **www.pepperl-fuchs.com**

Änderungen vorbehalten Copyright PEPPERL+FUCHS • Printed in Germany

 $\Box$ 

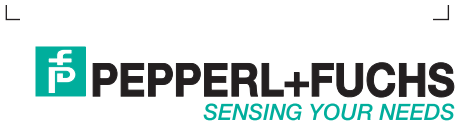

TDOCT-3901AGER 11/2014